## **Tyler SIS Student 360 Mobile**

## *Overview*

**Tyler SIS Student 360** is available as both a web application and mobile app. It can be downloaded from the Apple iTunes iOS App Store and the Google Play App Store.

The app is compatible with iPhones and iPads running iOS 8.4 or later and Android devices running Android 4.4 and later. You can use the browser app on larger devices with Chrome on Android and Safari on iOS.

## *Logging in*

When the app starts, read the introductory message then tap **Continue**.

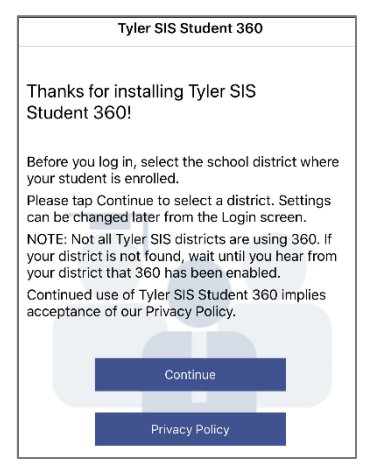

Enter South Valley Preparatory or the district's ZIP code 87105. In the Search Results, tap the district where your student is enrolled to proceed to the login page.

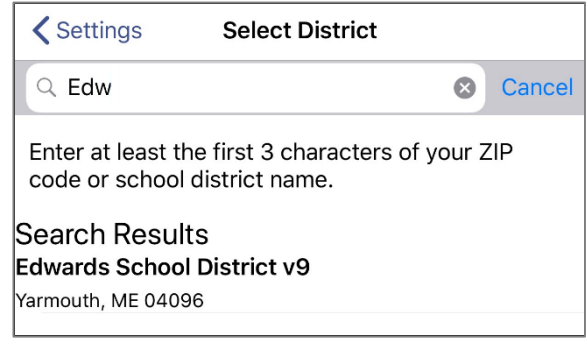

If you select the wrong district or need to change districts, you may do so later; before logging in, tap the gear icon

( ) to access the Settings screen and tap **Select District**.

To log in as a Parent, enter the same User Name and Password that you use to log into the Tyler SIS for registration.

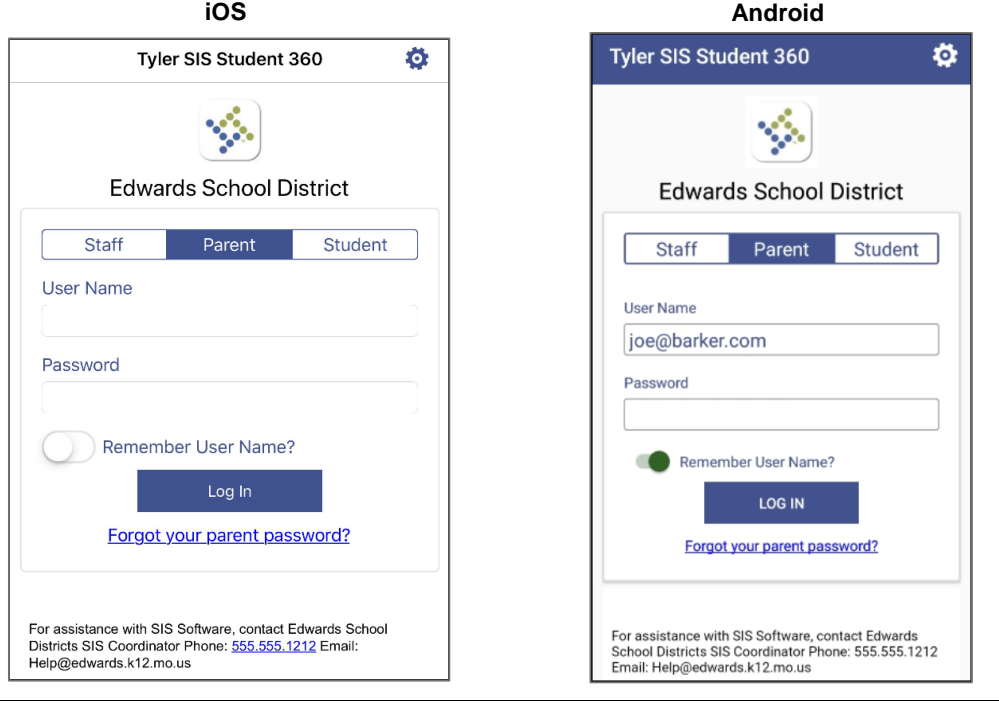

Note: Tap **Forgot your parent password?** if you need help with your password.

## **New Announcements**

When you first log into Student 360, you may be automatically taken to a screen that shows any new announcements that have been added since your last login. Tap Done at top right to display a parent's Select Student or a student's Student Summary.